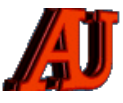

# **LA LETTRE DU CYBER-CONSEILLER**

## **JANVIER ET FÉVRIER 2021**

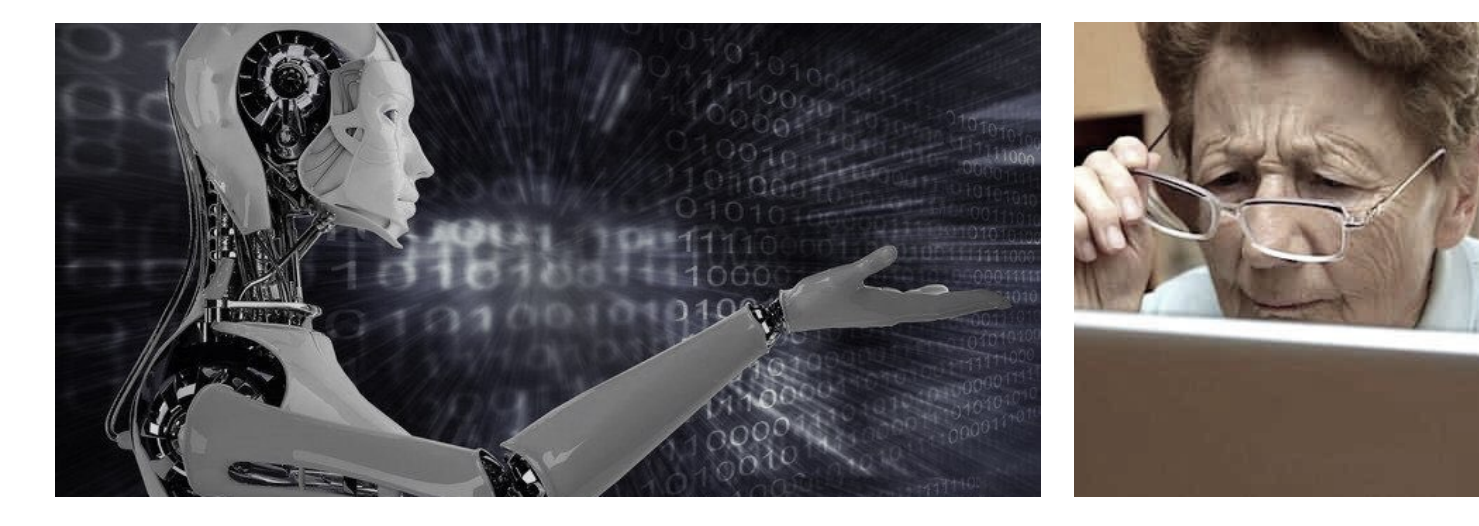

## Sommaire

Smartphone Android

Windows 7

Recyclez vos vieux PC

Partitionnez votre disque dur

4 astuces Google Chrome

Photoshop Express

« Anonymisez » vos photos

Petites recettes

© Anciens-Unisys, Facile PC, Phonandroid, Senior PC, Editions Praxis

## **ANDROID**

Vous souhaitez changer votre smartphone Android tout en conservant vos anciennes applications qui ne peuvent plus être installées depuis le play store. Il existe un moyen de les installer sur un nouveau smartphone.

Les fichiers d'installation sur un smartphone Android ont une extension APK. Les applications n'étant plus proposées dans le Play Store peuvent être téléchargées à partir des sites comme APKPure, Aptoide, APKMirror ou APK4Fun. Si vous ne trouvez pas les fichiers d'installation souhaités, il existe une solution qui permet de générer un fichier APK à partir de votre smartphone vers votre PC. Vous pourrez ainsi transférer l'app vers votre nouveau smartphone.

Depuis le Play store, téléchargez **APKExtractor** sur votre smartphone. Il va lister les applications installées sur votre smartphone. Vous allez pouvoir ensuite extraire les fichiers d'installation et les sauvegarder sur votre PC.

## **WINDOWS 7**

**U**tilisez-vous toujours Windows 7 ?

Depuis un an maintenant, le support de cette version a cessé. Pour diverses raisons, des utilisateurs n'ont pas encore migré vers une édition plus récente. C'est peut-être votre cas ?

L'assistance technique et les mises à jour logicielles gratuites de Windows Update, qui permettent de protéger votre ordinateur et la sécurité de vos données, ne sont plus assurées, si celui-ci tourne toujours sous Windows 7.

Concrètement, si une **faille** est détectée au sein de Windows 7, celle-ci ne sera pas comblée par l'éditeur. De manière générale, si un problème technique empêche ou ralentit le fonctionnement de votre PC, il ne sera pas réparé par les équipes de Microsoft. Certains services associés à ce système d'exploitation seront également abandonnés au fil du temps.

Microsoft n'a plus amélioré ni ajouté de nouvelles fonctionnalités dans son OS depuis 5 ans. Et si une faille critique de sécurité touchait Windows 7, elle ne serait pas corrigée.

*des seniors en action, évidemment …*

## ➜ **Si vous utilisez encore Windows-7, que faire ?**

Sachez que votre PC continuera de fonctionner bien sûr.

Google a même annoncé qu'il allait prolonger la maintenance de son navigateur web **Chrome** pendant 18 mois supplémentaires au minimum, jusqu'à la date du 15 juillet 2021.

Seulement votre version de Windows sera bien moins sécurisée qu'avant, et il vous faudra redoubler de **prudence** dans son utilisation.

Sachez également que vous avez **toujours la possibilité de passer à Windows 10 gratuitement et de façon tout à fait légale**.

Il vous suffit de vous rendre sur **[une](http://r.facilepc.fr/lnk/AU0AABiN-TgAAclwCzoAABYqigsAAE4c_w8AAvUfAAC0EwBfyIYLQ21nO6a0ReK4YxPABW7RUwAAtUw/7/fRQZJSs4iKK1zO_jG1rjXA/aHR0cHM6Ly93d3cubWljcm9zb2Z0LmNvbS9mci1mci9zb2Z0d2FyZS1kb3dubG9hZC93aW5kb3dzMTA) [page spéciale du site de Microsoft](http://r.facilepc.fr/lnk/AU0AABiN-TgAAclwCzoAABYqigsAAE4c_w8AAvUfAAC0EwBfyIYLQ21nO6a0ReK4YxPABW7RUwAAtUw/7/fRQZJSs4iKK1zO_jG1rjXA/aHR0cHM6Ly93d3cubWljcm9zb2Z0LmNvbS9mci1mci9zb2Z0d2FyZS1kb3dubG9hZC93aW5kb3dzMTA)** et cliquer sur le bouton "**Télécharger maintenant l'outil**".

Le fichier téléchargé se nomme "MediaCreationTool20H2.exe". Le rôle de ce fichier exécutable sera de préparer l'ordinateur à la mise à jour puis de télécharger les fichiers nécessaires à l'installation de Windows 10. Double cliquez sur l'exécutable téléchargé pour lancer la mise à niveau vers Windows 10 puis cliquez sur le bouton **Accepter.** Le téléchargement de Windows 10 se met en route. Cela peut mettre assez longtemps fonction de la vitesse de votre connexion Internet. Une fois l'installation terminée, vous bénéficierez d'une licence Windows 10 à vie !

## **VOS VIEUX PC**

**V**ous possédez un vieux PC inutilisé ou à bout de souffle. Ne le jetez pas ! Vous allez apprendre dans ce nouveau tuto vidéo à y installer un système alternatif à Windows, Mac ou Linux : « Chrome OS ». Ce système développé par Google est beaucoup moins gourmand en ressources et en énergie pour votre ordinateur et lui permettra de naviguer en sécurité sur Internet.

Chrome OS est est basé sur le navigateur "Chrome", autrement dit vous ne pourrez en aucun cas installer les même logiciels que sur votre PC Windows mais seulement les application du Chrome Web store.

**Pour visionner ce tutoriel rentrez le mot de passe « 2021 » sur la page de la vidéo.** 

#### *[Regarder cette vidéo ...](http://r.facilepc.fr/lnk/AUsAAB0rOCoAAclwfcgAABYqigsAAE4c_w8AAvUfAAC0EwBf9qqIn-q0nd0cRGuVk76CIVRxFQAAtUw/7/1B4Mxzahass4ESQeUXJTDw/aHR0cHM6Ly9mYWNpbGVwYy5mci9uZXdzbGV0dGVyLTA3LTAxLTIwMjEuaHRtbA)*

#### **PARTITIONNEZ LE DISQUE**

**P**artionner, c'est diviser son disque dur en plusieurs parties. On appelle ces différentes parties des partitions. Ainsi même si vous avez un seul disque dur sur votre ordinateur, vous pouvez créer une première partition sur laquelle Windows sera installée et une seconde où se trouveront tous vos documents (ex C: et  $D$ :)

Diviser son disque dur en deux partitions n'est pas obligatoire mais je vous le conseille très fortement. C'est le minimum pour mettre à l'abri ses documents personnels !

Ainsi, si vous êtes amené à formater votre disque dur pour réinstaller proprement Windows, vous ne perdrez aucun de vos documents. Vous n'aurez qu'à effacer et réinstaller Windows sur la première partition, la seconde contenant vos documents restera intacte.

De même si Windows est infecté par un virus, seule la partition Windows sera touchée et votre partition "Documents" restera à l'abri.

#### **Comment partitionner son disque dur ?**

**1ère solution**, vous pouvez utiliser l'outil intégré à Windows.

Dans la zone de recherche Windows tapez "Gestion disque" et cliquez sur le résultat du Panneau de Configuration. Le gestionnaire de disque de Windows s'ouvre et affiche les différents disques et partitions présents sur votre machine. Il va vous falloir réduire la taille de la partition principale pour en créer une nouvelle.

Vous pouvez regarder cet ancien tuto Facile PC pour vous aider :

#### **[cliquez ici](http://r.facilepc.fr/lnk/AUsAAB0rOCoAAclwfcgAABYqigsAAE4c_w8AAvUfAAC0EwBf9qqIn-q0nd0cRGuVk76CIVRxFQAAtUw/8/gPNeNS_hOWFCqX2o3iaAyw/aHR0cHM6Ly9mYWNpbGVwYy5mci9uZXdzbGV0dGVyLTA1LTExLTIwMTMuaHRtbA)**

**2ème solution**, utiliser un logiciel dédié comme *Gparted.GParted* est l'outil idéal. Contrairement au très réputé Partition Magic, il est gratuit et surtout effectue un travail remarquable. Grâce à lui, il est possible de modifier des partitions ou même d'en créer d'autres sans bouleverser les données stockées sur le disque dur.

### **[Vous pouvez le télécharger en](http://r.facilepc.fr/lnk/AUsAAB0rOCoAAclwfcgAABYqigsAAE4c_w8AAvUfAAC0EwBf9qqIn-q0nd0cRGuVk76CIVRxFQAAtUw/9/M8ohVdCEQz0Vka_oXJm7sA/aHR0cHM6Ly93d3cuY29tbWVudGNhbWFyY2hlLm5ldC9kb3dubG9hZC90ZWxlY2hhcmdlci0zNDA1NTM2NC1ncGFydGVk)  [sécurité ici.](http://r.facilepc.fr/lnk/AUsAAB0rOCoAAclwfcgAABYqigsAAE4c_w8AAvUfAAC0EwBf9qqIn-q0nd0cRGuVk76CIVRxFQAAtUw/9/M8ohVdCEQz0Vka_oXJm7sA/aHR0cHM6Ly93d3cuY29tbWVudGNhbWFyY2hlLm5ldC9kb3dubG9hZC90ZWxlY2hhcmdlci0zNDA1NTM2NC1ncGFydGVk)**

## **GOOGLE CHROME**

**N**ous sommes beaucoup à utiliser le navigateur Google Chrome pour surfer sur le Web. Un choix logique tant ce navigateur est pratique et efficace.

Voici donc quatre astuces à tester chez vous sur votre navigateur :

- Couper le son actif d'un onglet en deux clics
- Voir un aperçu des sites Web consultés dans les onglets
- Activer par défaut le mode incognito
- Configurer Chrome pour avoir le mode multi-utilisateurs

Quatre astuces faciles à appliquer dans ce nouveau tutoriel vidéo de Frédéric Bocquet.

#### *[Regarder cette vidéo ...](https://youtu.be/q98OERUMTB0)*

*des seniors en action, évidemment …*

## **PHOTOSHOP EXPRESS**

**A***dobe Photoshop Express* est la version en ligne simplifiée (et gratuite !) du célèbre logiciel de retouche Photoshop. Il s'agit d'un éditeur de photos et de collages rapide qui propose tous les outils et fonctionnalités de base pour vous permettre de retoucher et embellir vos photos. Vous pourrez ainsi l'utiliser pour redimensionner, recadrer, redresser des images. Mais également corriger/effacer les défauts (tâches, poussière), réduire les grains et imperfections. Vous pourrez aussi compter sur l'outil pour corriger la clarté, le contraste, l'exposition, les tons, les ombres, la température, la netteté, ou encore la saturation des images.

Adobe Photoshop Express propose également une fonctionnalité permettant de supprimer l'arrière-plan d'une photo ou encore d'ajouter des effets artistiques. Comme quoi, vous pourrez presque tout faire avec !

Votre appareil doit répondre à ces conditions :

-système Windows 8.1 ou 10 -version 14393 ou supérieure

#### *[pour machine Microsoft ...](https://www.microsoft.com/fr-fr/p/adobe-photoshop-express-editeur-dimages-ajustements-filtres-effets-bordures/9wzdncrfj27n?activetab=pivot:overviewtab)*

## **PHOTOS ANONYMES**

**T**outes les photos que vous prenez, que ce soit avec un appareil photo dédié ou un smartphone, intègrent des **EXIF**. Ces métadonnées sont utilisées pour enregistrer une sorte de **fiche technique cachée**, rattachée à vos photos.

On y trouve ainsi généralement la marque et le modèle d'appareil utilisé pour saisir l'image, la date et l'heure de la prise de vue, ou encore des informations techniques concernant les réglages utilisés pour la prise de vue (exposition, focale, etc.).

Si jusqu'ici ces données peuvent sembler anodines, d'autres données, plus personnelles, peuvent poser problème. Les données EXIF peuvent par exemple révéler **l'endroit exact** où la photo a été prise dans le cas de photos smartphones ! Pour apprendre **comment consulter ces données EXIF** et les **anonymiser** si besoin est, visionnez ce nouveau tuto vidéo.

Tapez le mot de passe **PHOTO** pour visionner ce tutoriel.

*[regarder cette vidéo …](http://r.facilepc.fr/lnk/AM4AAJQERS0AAclxKyIAABYqigsAAE4c_w8AAvUfAAC0EwBgG5SNiu5mawCjSdCw498YriLoHQAAtUw/6/GRTY-IaV3qZhdO_cmIBpyw/aHR0cHM6Ly9mYWNpbGVwYy5mci9uZXdzbGV0dGVyLTA0LTAyLTIwMjEuaHRtbA)* 

## **PETITES RECETTES**

**d**éverrouiller une clé USB protégée en écriture :

- 1ère étape : Appuyer simultanément sur la touche Windows puis sur la touche R, pour ouvrir l'invite de commande.
- 2ème étape : Saisissez la commande diskpart sur la fenêtre de l'invite qui est ouverte puis appuyez sur la touche entrée, une autorisation vous sera demandée.
- 3ème étape : Saisissez la commande list disk puis appuyez sur la touche entrée pour lister tous vos disques, y compris ceux les clés USB et les disques durs externes.
- 4ème étape : Identifier le numéro de disque correspondant à la clé USB.
- 5ème étape : Saisissez la commande select disk numéro\_disque (ex : select disk 1) puis appuyez sur la touche entrée pour sélectionner le disque que vous voulez enlever la protection en écriture.
- 6ème étape : saisissez la commande attributes disk clear readonly puis appuyez sur la touche entrée, cette commande protégera le disque en écriture.

Pour remettre la protection en écriture, veuillez suivre les mêmes étapes, mais il suffit juste de changer la dernière

commande par : attributes disk set readonly .

**T**élécharger sur ordinateur une vidéo YouTube gratuitement :

- 1ère étape : Copier le lien de la vidéo souhaitée depuis YouTube.
	- 2ème étape : Coller tout le lien copier précédemment dans la barre d'URL
	- 3ème étape : Remplacer « https:// www. » par « ss » et appuyer sur Entrer .
	- 4ème étape : Cliquer sur le lien «Simplement télécharger dans mon navigateur avec faible qualité»
- 5ème étape : Cliquer sur le bouton «Télécharger» après avoir sélectionné le format attendu.

#### Créer une planche d'étiquettes avec WORD

Cette fonctionnalité permet bien entendu de créer des étiquettes, mais vous pourrez également l'utiliser pour créer des cartes de visite, des cartes d'invitation, etc. Dans une page blanche, saisissez le texte de l'étiquette, et insérez éventuellement une image. Puis :

#### *Version 2013*

- Tout sélectionner.
- menu Outils, Lettre, publipostage, Enveloppes, étiquettes.
- Choisir le format des étiquettes via le bouton Options.
- Cocher l'option Page d'étiquettes identiques.
- Cliquez sur le bouton Nouveau document.
- *Version à partir de 2017* 
	- Tout sélectionner.
	- Onglet Publipostage, groupe Créer.
	- Bouton Étiquettes.
	- Choisir le format des étiquettes via le bouton Options.
	- Cocher l'option Page d'étiquettes identiques.
	- Cliquez sur le bouton Nouveau document.

*des seniors en action, évidemment …*